# Internet Explorer の設定

#### 目次

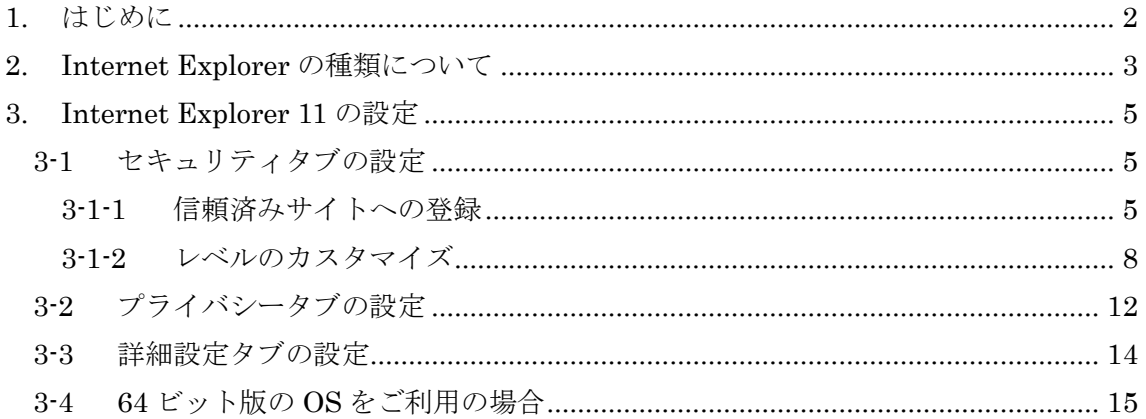

<span id="page-1-0"></span>1. はじめに

本システムはご利用の OS が Windows 8.1 の場合のみ、Internet Explorer に対応しています。 Internet Explorer をご利用の方は本書に沿って設定を行ってください。本設定を行わない場 合、システムが正常に動作しない可能性がありますので、必ず設定をお願いいたします。また、 本書の中で、画像に番号を付与している箇所以外の設定は、お使いの環境のままでご使用くださ い。

参考:動作環境のブラウザについては[「必要な環境」](https://www.buppin.e-aichi.jp/public/contents/manual/riyou_kankyo.pdf)を参照してください。

<span id="page-2-0"></span>2. Internet Explorer の種類について

Windows の OS が Windows 8.1 の場合、Internet Explorer はストアアプリ版とデスクトップ版が あります。

本システムで動作保証をしているのは、デスクトップ版の Internet Explorer です。

【デスクトップ版 Internet Explorer】

[デスクトップ]画面のショートカットもしくはタスクバーから起動します。

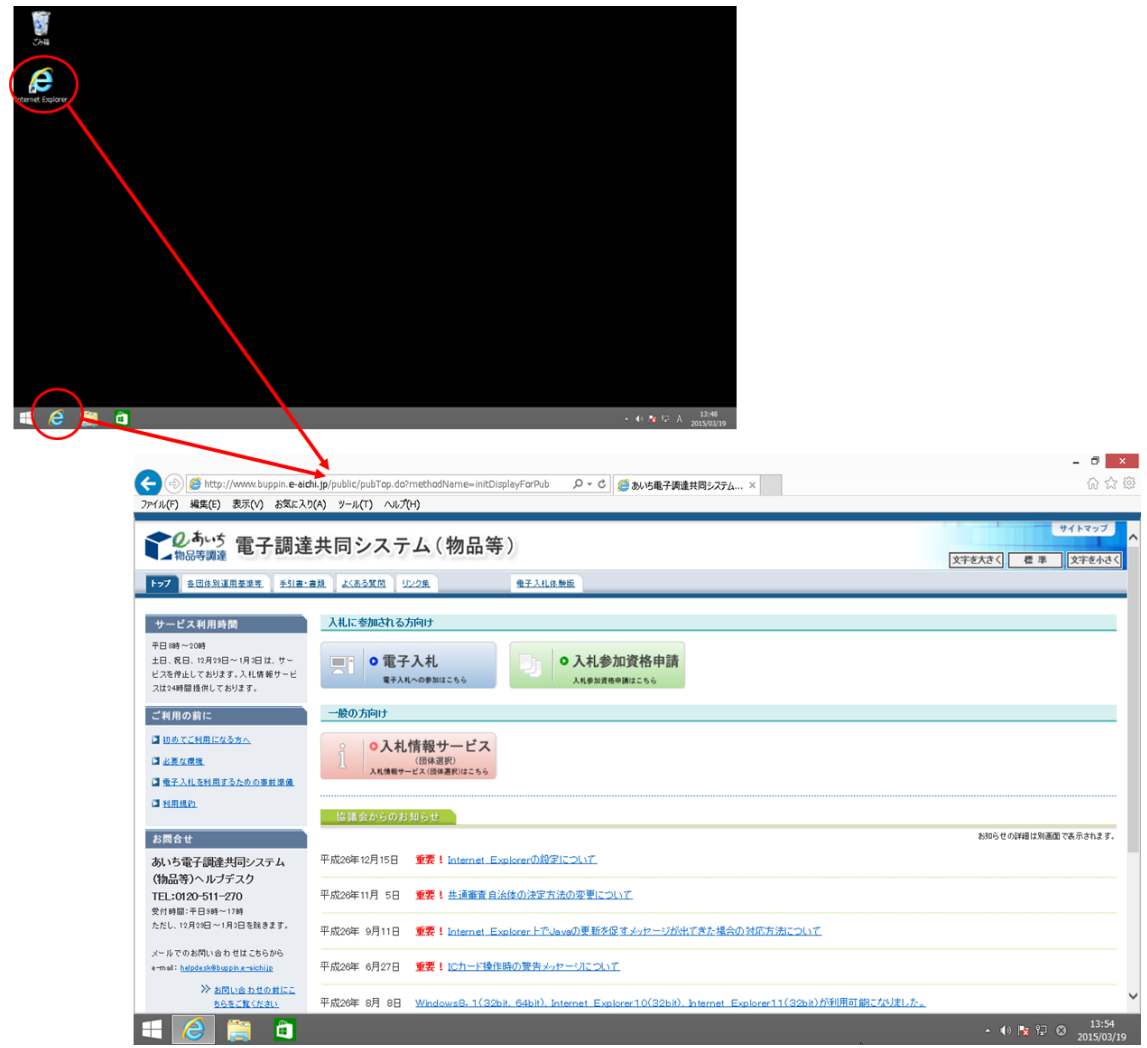

※ご利用の環境によってデスクトップの状態は変わります。

デスクトップ上に Internet Explorer のショートカット等が見当たらない場合は、ストアア プリ版 Internet Explorer を起動後、デスクトップ版 Internet Explorer に切り替えてくだ さい。操作方法は後述【ストアアプリ版 Internet Explorer】をご参照ください。

## 【ストアアプリ版 Internet Explorer】

[スタート]画面もしくは[アプリ]画面より起動した場合には、ストアアプリ版の Internet Explorer となります。

ストアアプリ版の Internet Explorer は本システムではご利用いただけません。

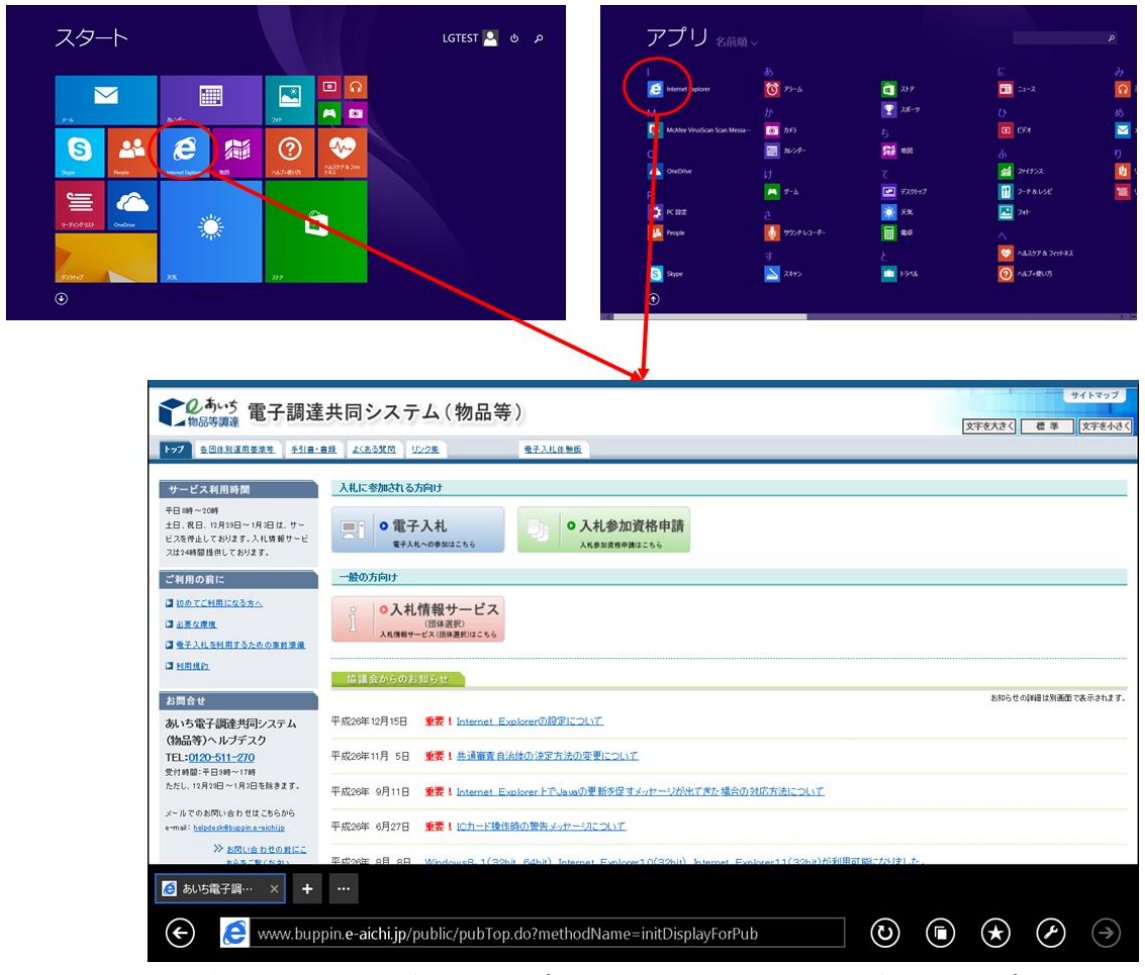

[ページツール]ボタンを押下し[デスクトップで表示する]を選択して、デスクトップ版の Internet Explorer に切り替えてください。

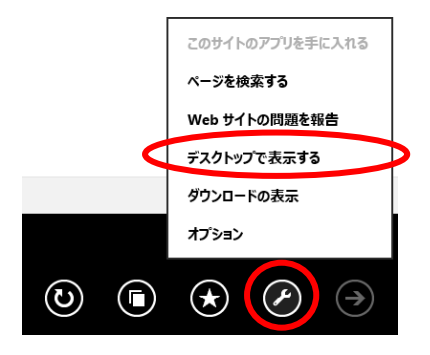

- <span id="page-4-0"></span>3. Internet Explorer 11 の設定
- <span id="page-4-2"></span><span id="page-4-1"></span>3-1 セキュリティタブの設定
	- 3-1-1 信頼済みサイトへの登録
		- (1) インターネットオプションを開く メニューが表示されていない場合は、F10 キーを押して表示させてください。
			- ① [ツール]メニューを選択します。
			- ② [インターネットオプション]を選択します。

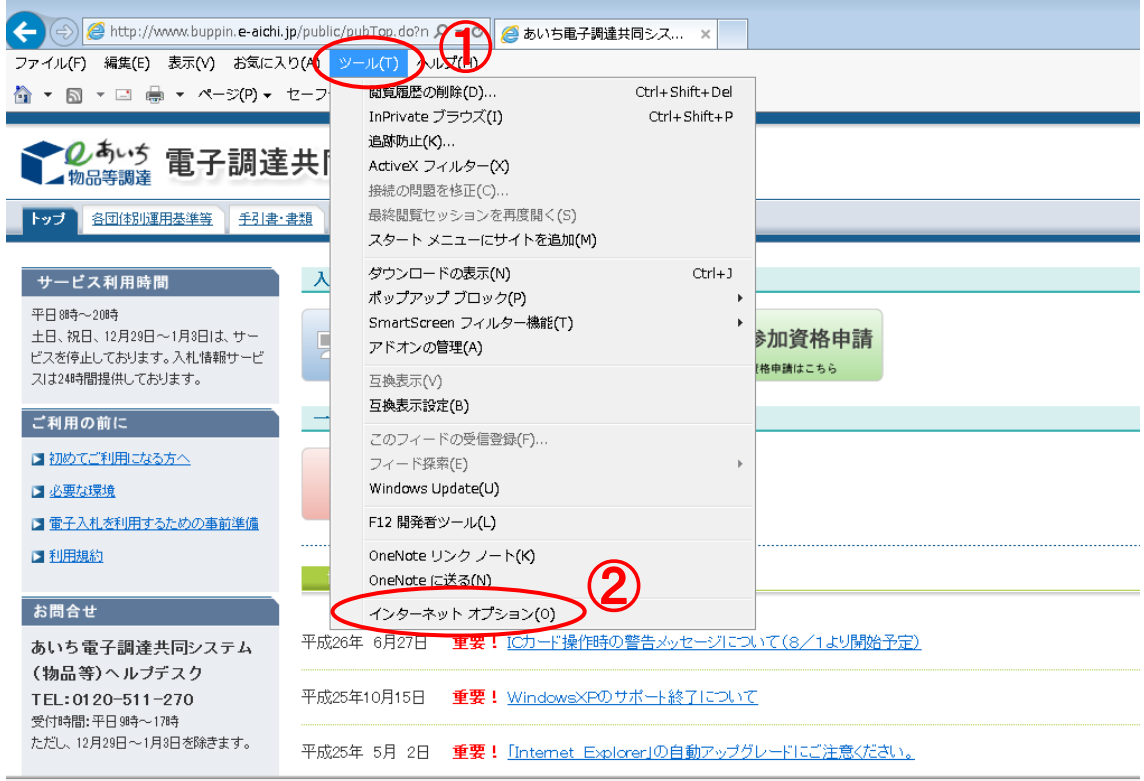

- (2) 信頼済みサイトダイアログを開く
	- [セキュリティ]タブを選択します。
	- [信頼済みサイト]を選択します。
	- [サイト]ボタンを押下します。

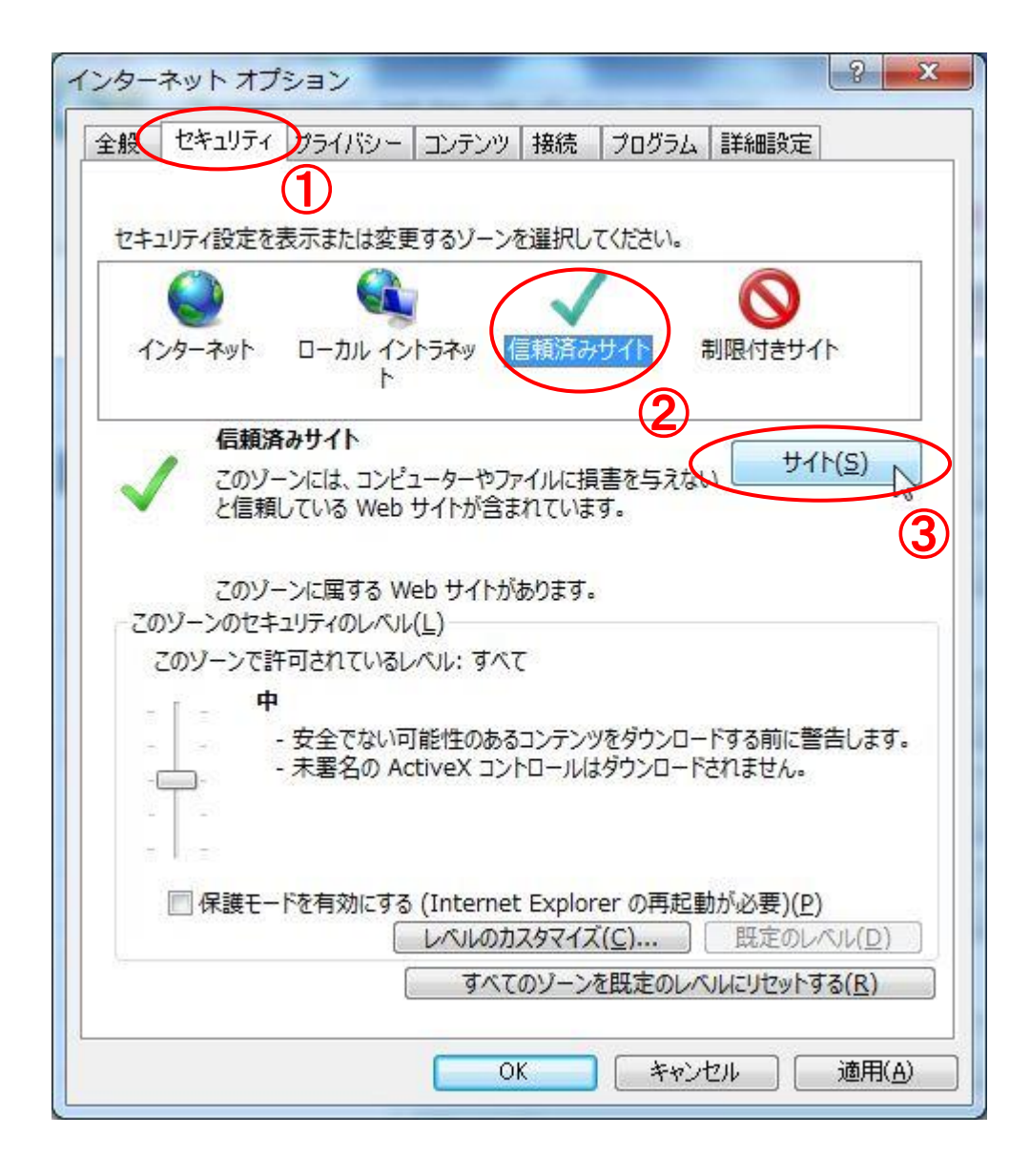

- (3) 信頼済みサイトにアドレスを登録
	- ① [この Web サイトをゾーンに追加する]に下記アドレスを入力します。

## https://www.buppin.e-aichi.jp

※http ではなく https ですので、お間違いのないようご注意下さい。

- ② [追加]ボタンを押下します。
- 3 [Web サイト]にアドレスが追加されたことを確認します。
- ④ [閉じる]ボタンを押下します。

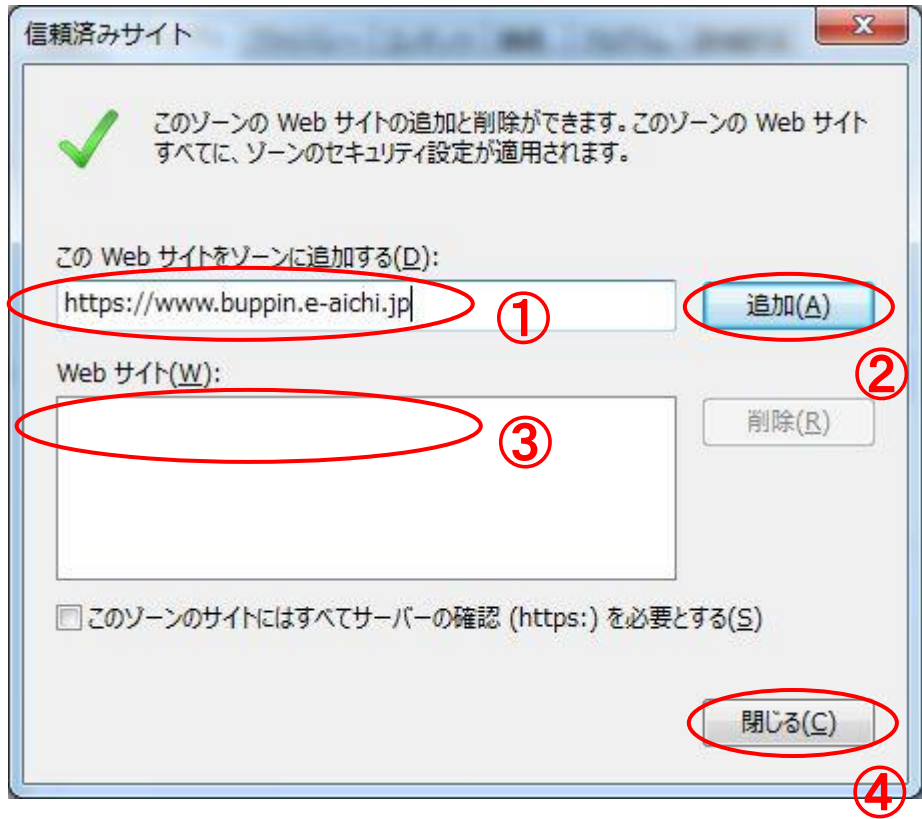

<span id="page-7-0"></span>3-1-2 レベルのカスタマイズ

- [セキュリティ]タブを選択します。
- [信頼済みサイト]を選択します。
- [レベルのカスタマイズ]ボタンを押下します。

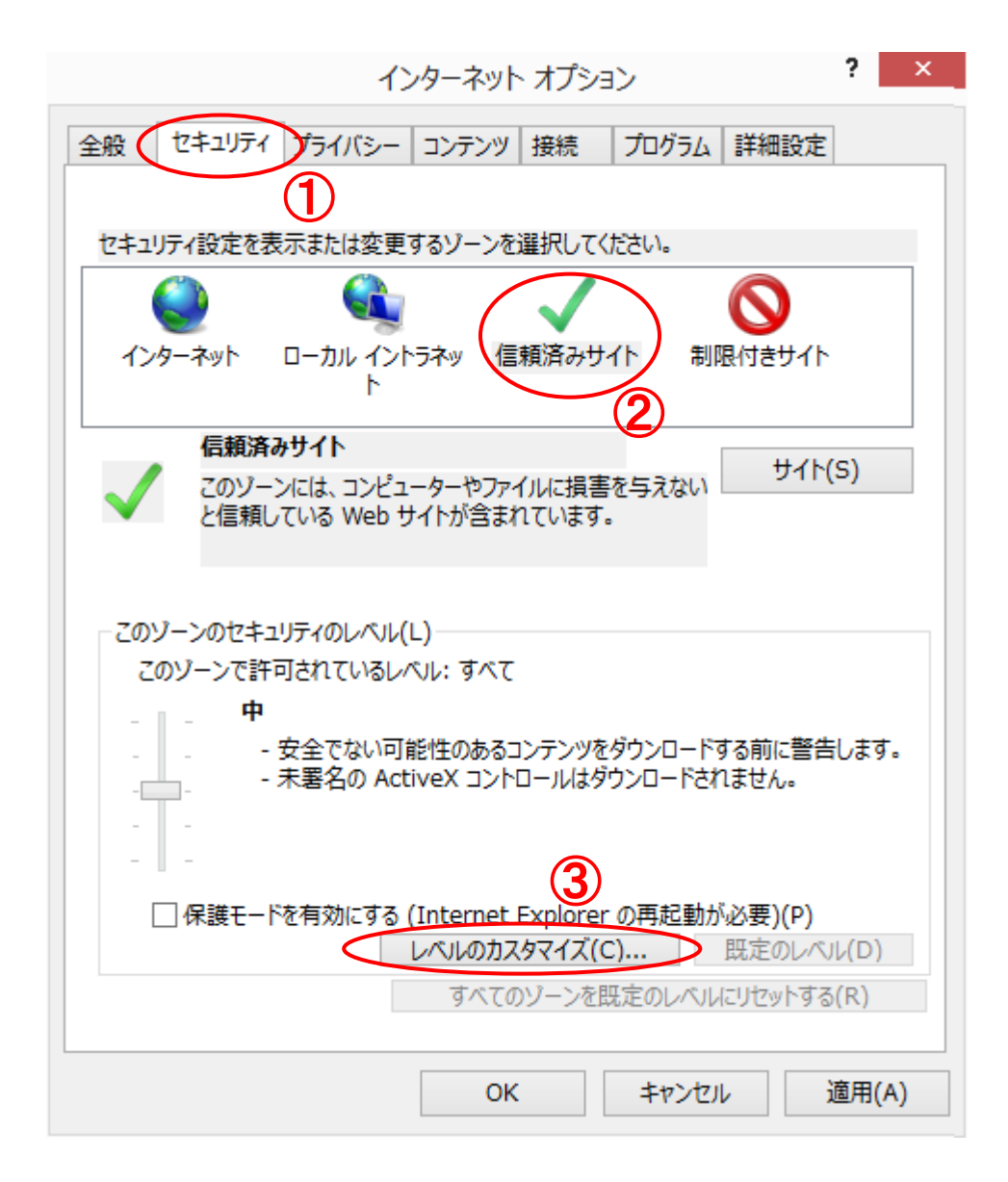

- ④ [サーバーにファイルをアップロードするときにローカルディレクトリのパスを 含める]の設定値の中から[有効にする]を選択します。
- ーロンし」のは人にシャルつでは。<br>⑤ [サイズや位置の制限なしにスクリプトでウィンドウを開くことを許可する]の 設定値の中から[有効にする]を選択します。

セキュリティ設定 - 信頼されたゾーン

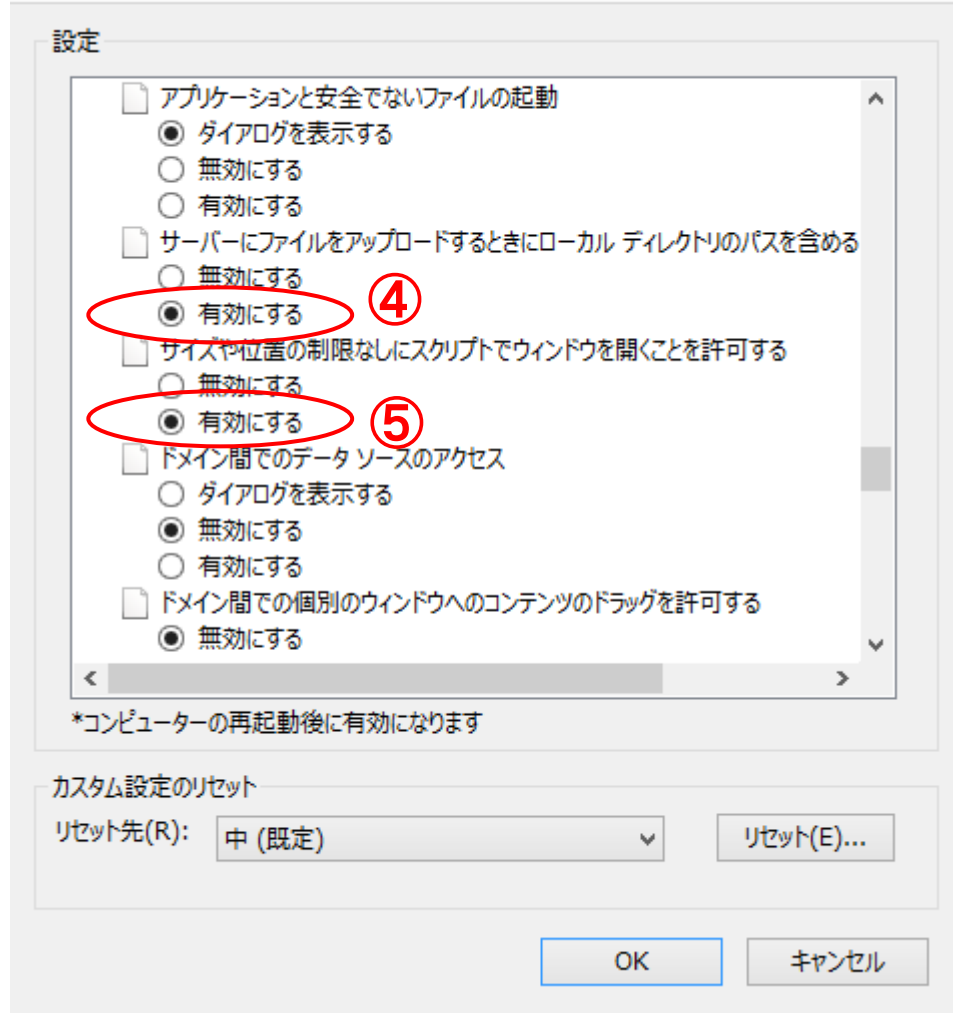

 $\mathbb{Z}$ 

- [ファイルのダウンロード]の設定値の中から[有効にする]を選択する。
- [OK]ボタンを押下します。

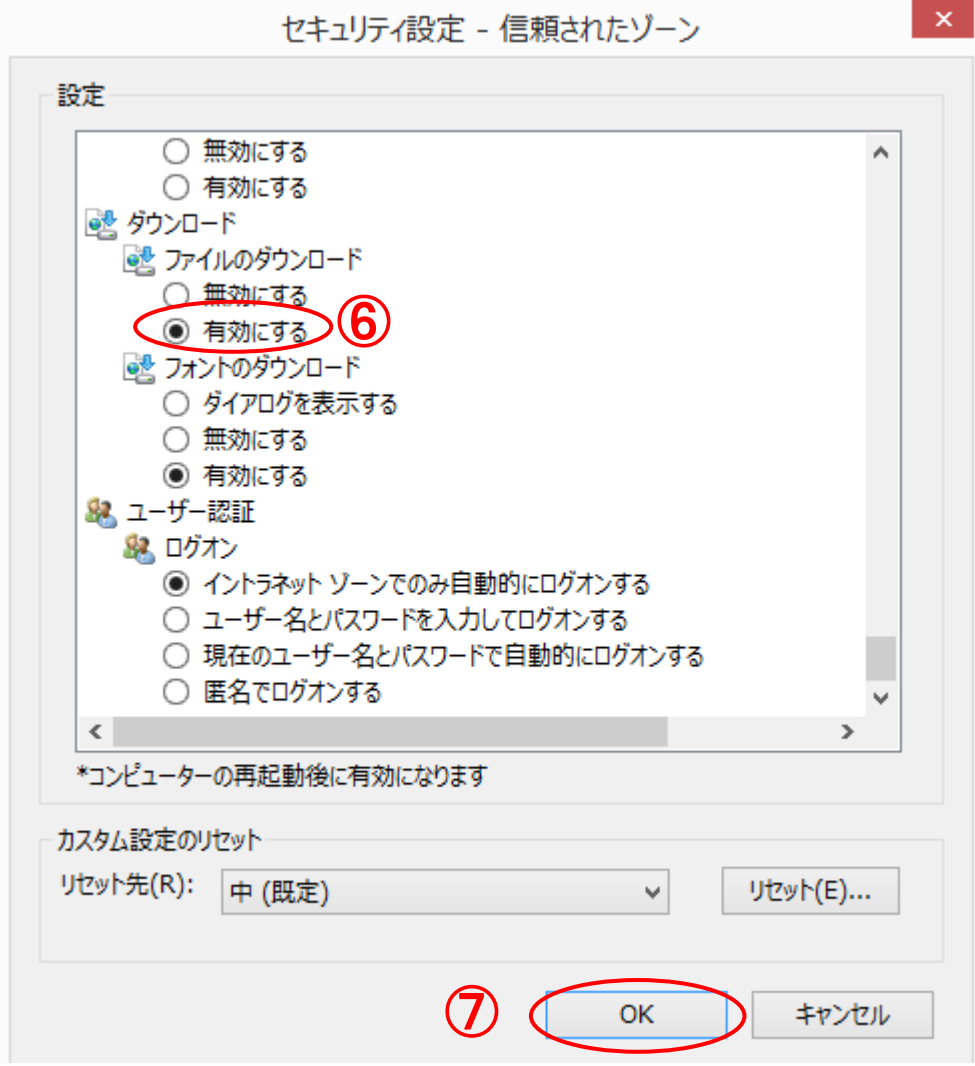

⑧ [はい]ボタンを押下します。

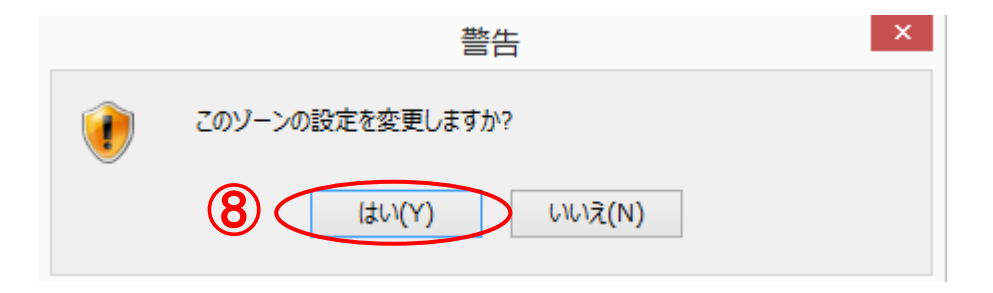

※ 本設定は本システム以外の Web サイトに対しても設定が有効となります。そのた め、本設定により他の Web サイト閲覧時に予期せぬ影響が発生した場合、本手順書は 一切責任を負いかねますのでご了承ください。

## <span id="page-11-0"></span>3-2 プライバシータブの設定

- (1) ポップアップブロックの設定ダイアログを開く
	- ① [プライバシー]タブを選択します。
	- ② [設定]ボタンを押下します。

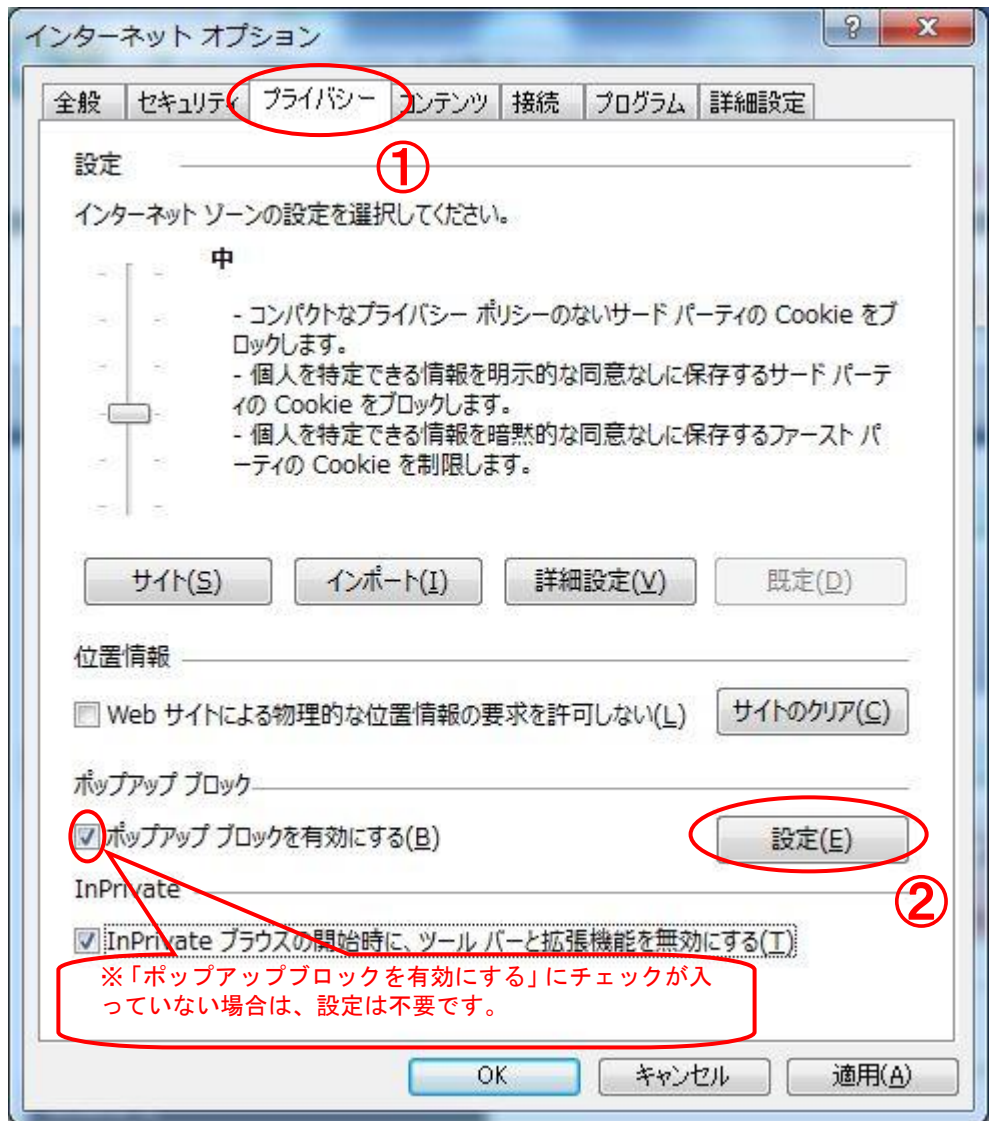

- (2) 許可する Web サイトのアドレスを登録
	- [許可する Web サイトのアドレス]に下記アドレスを入力します。

## www.buppin.e-aichi.jp

- [追加]ボタンを押下します。
- [許可されたサイト]にアドレスが追加されたことを確認します。
- [閉じる]ボタンを押下します。

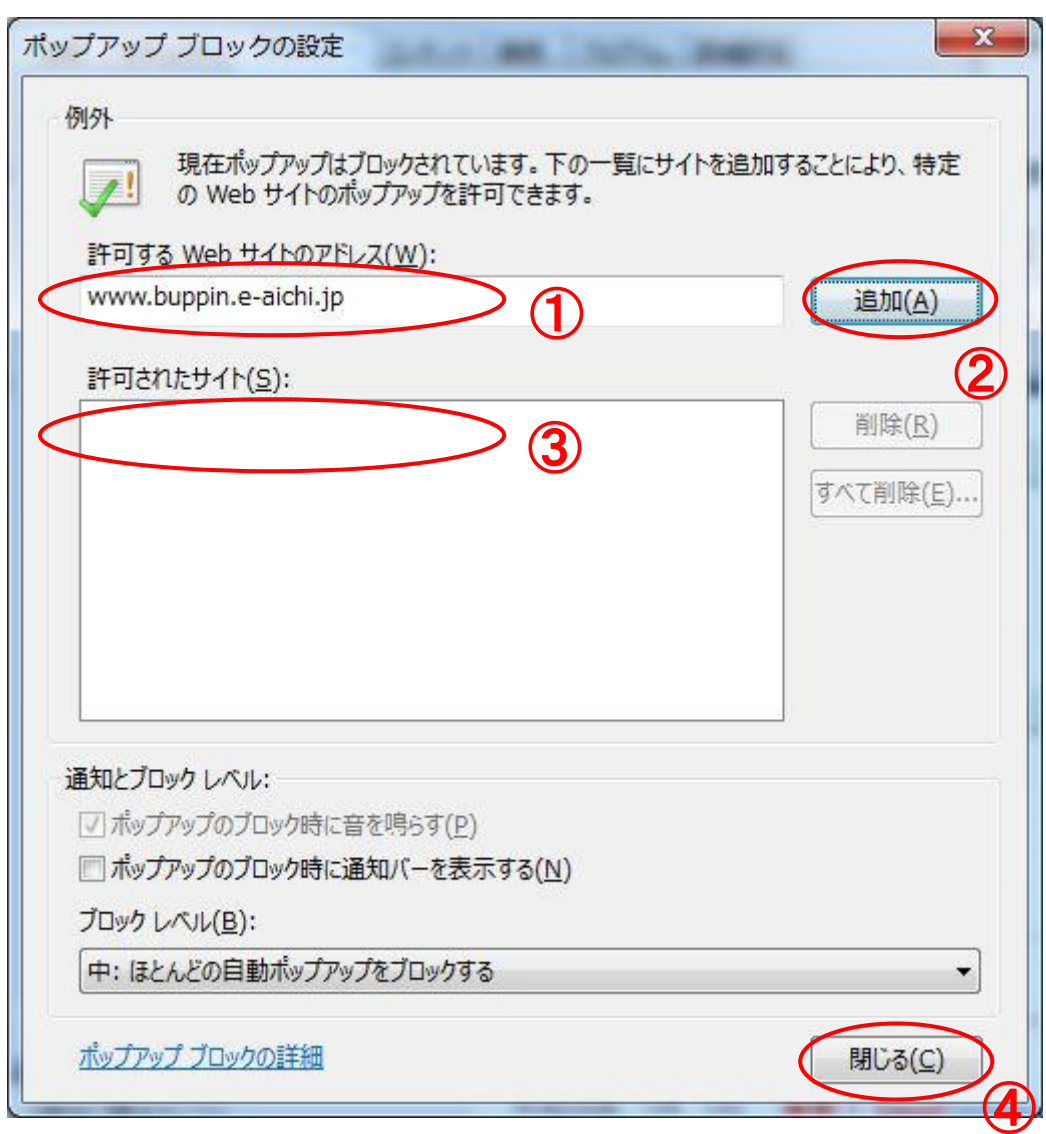

#### <span id="page-13-0"></span>3-3 詳細設定タブの設定

- (1) [セキュリティ]カテゴリを設定
	- ① [詳細設定] タブを選択します。
	- ② [セキュリティ] カテゴリで、[TLS 1.2 の使用] 欄にチェックが入っていること を確認してください。

チェックが入っていない場合にはチェックを入れてください。

③ [OK] を押下します。

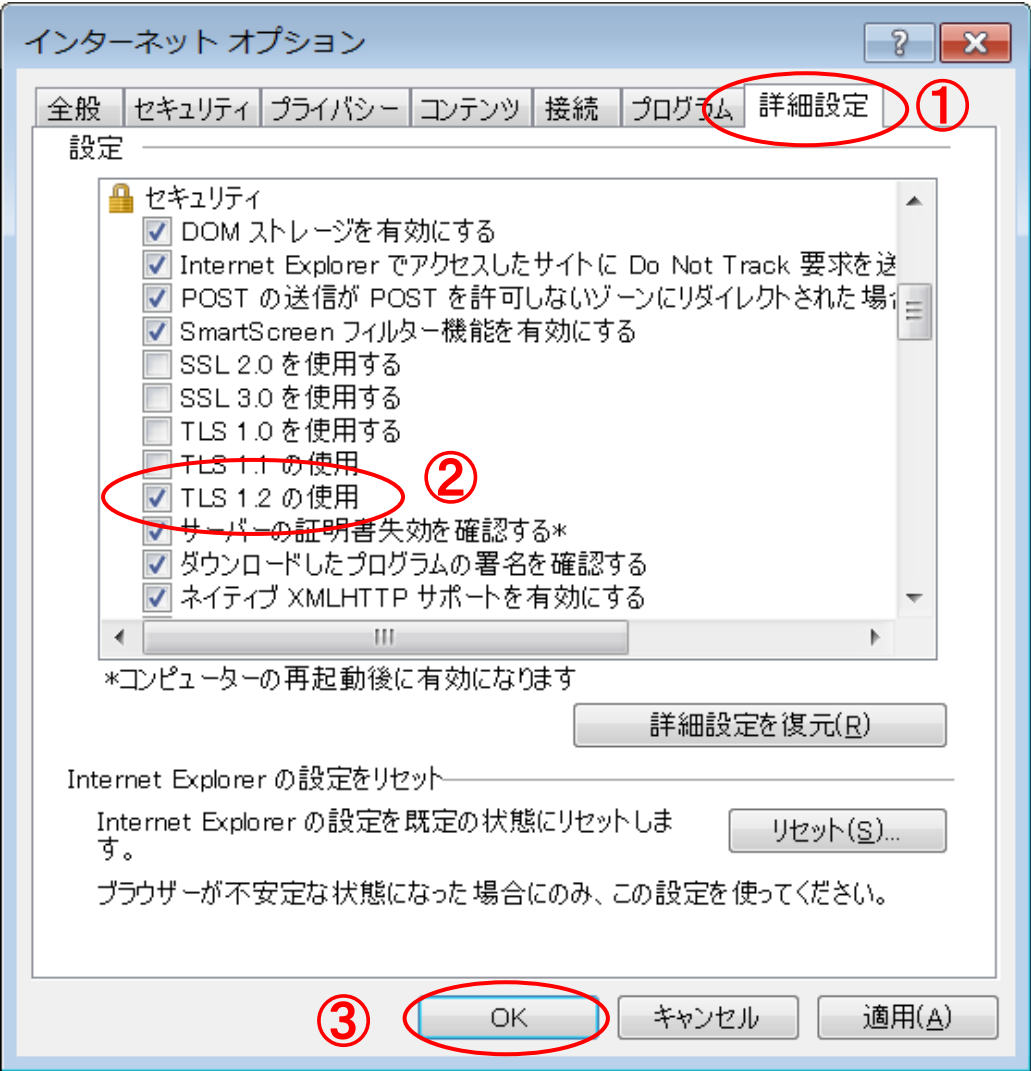

<span id="page-14-0"></span>3-4 64 ビット版の OS をご利用の場合

Windows の OS が 64 ビット版の場合、Internet Explorer は 32 ビット版をご利用ください。

32 ビット版への切り替え方法

(1) インターネットオプションを開く

メニューが表示されていない場合は、F10 キーを押して表示させてください。

- ① [ツール]メニューを選択します。
- ② [インターネットオプション]を選択します。

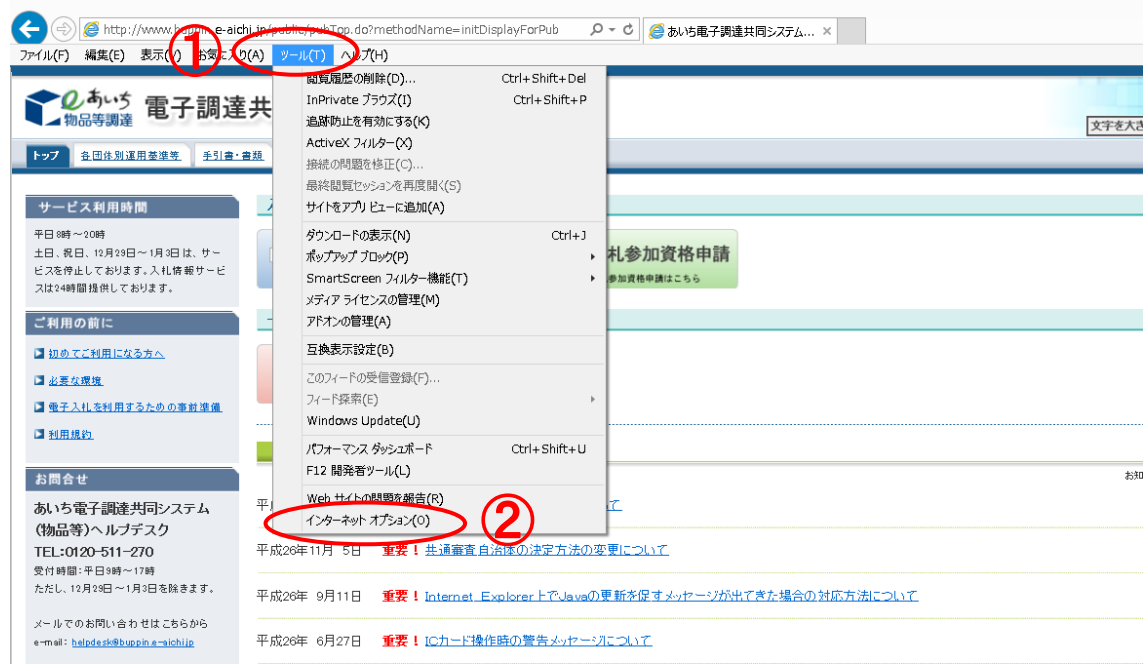

- ① [詳細設定]タブを選択します。
- ② [拡張保護モードを有効にする]のチェックが外れていることを確認します。 「拡張保護モードで 64 ビット プロセッサを有効にする]のチェックが外れてい ることを確認します。 ※チェックが入っている場合はチェックを外し、「適用]→[OK]を左クリッ クし、コンピューターを再起動します。

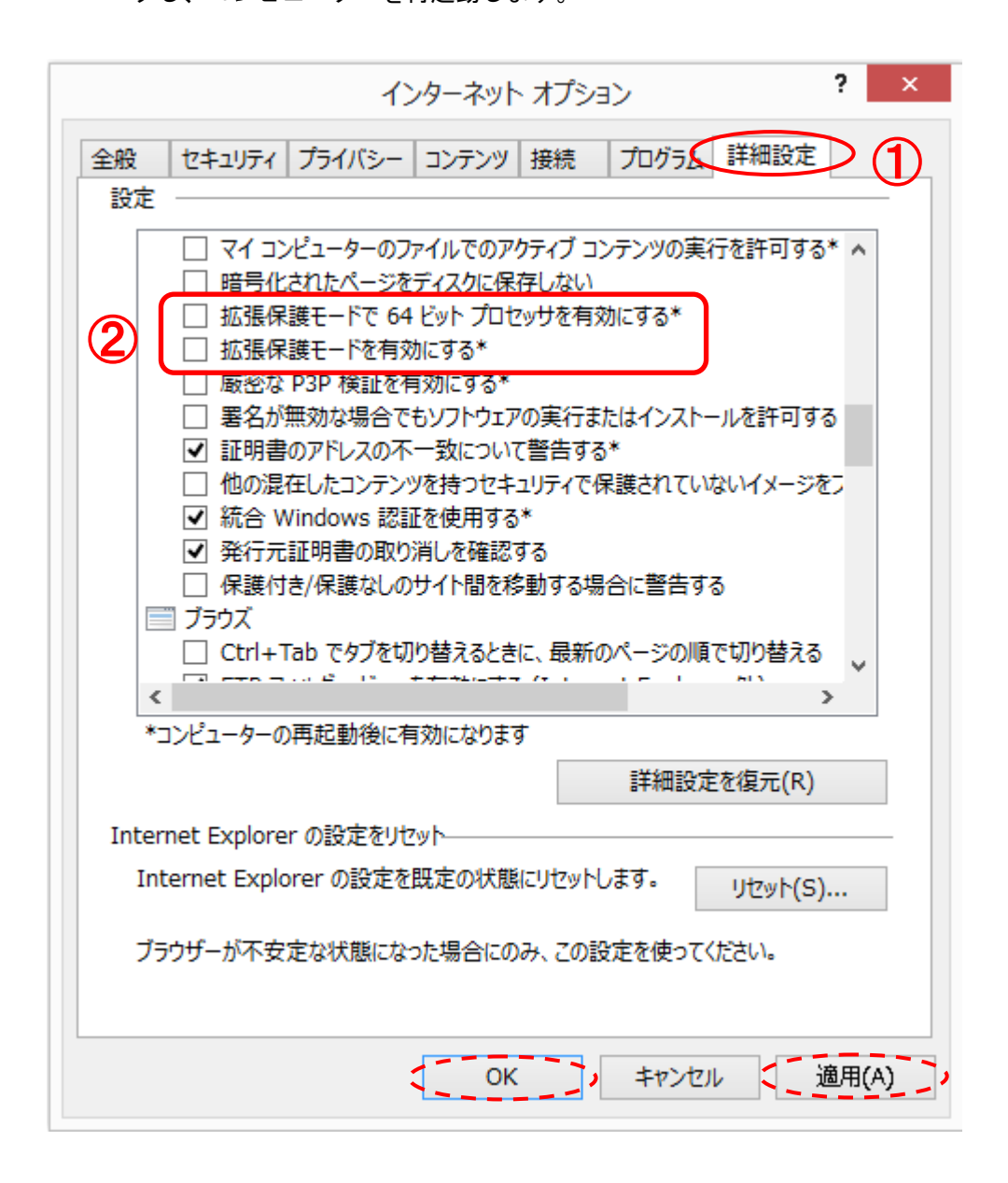